## 実行している Windows10 のバージョンを確認する方法

- . 「スタート」 ボタンを選択し、「設定」 を選択します。
- . Windows の設定画面が開きますので 「システム」 を選択します。

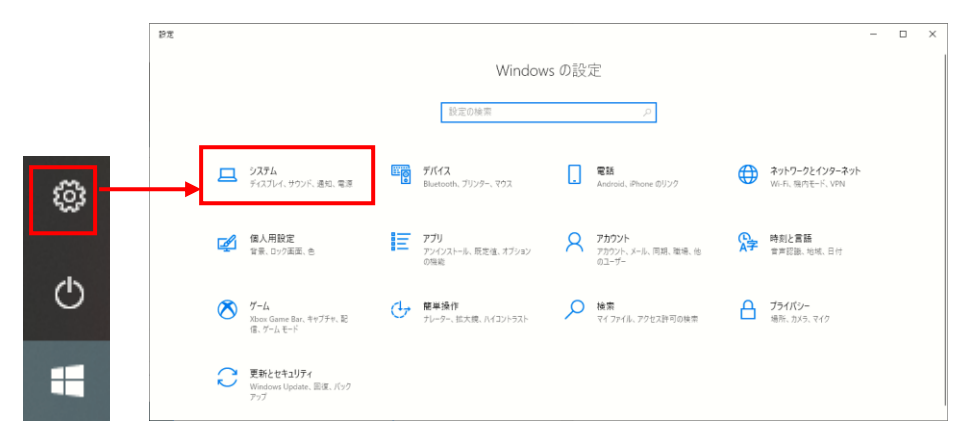

. 「詳細情報」 もしくは 「バージョン情報」 を選択すると Windows の仕様が表示されます。

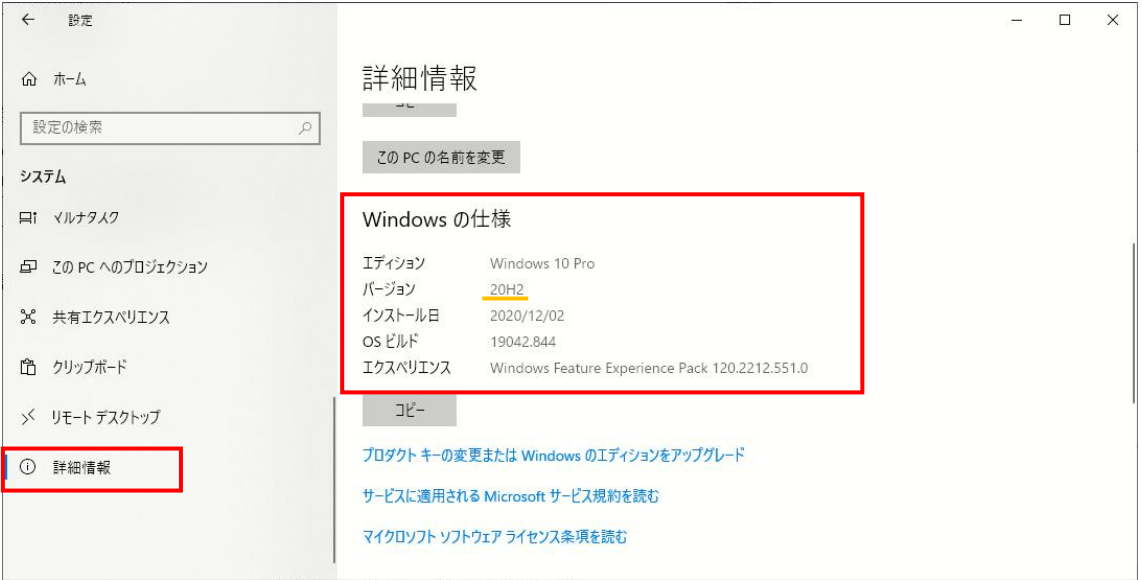